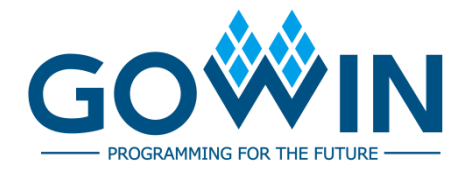

## Gowin Programmer **User Guide**

**SUG502-1.3E, 02/17/2020**

#### **Copyright©2020 Guangdong Gowin Semiconductor Corporation. All Rights Reserved.**

No part of this document may be reproduced or transmitted in any form or by any denotes, electronic, mechanical, photocopying, recording or otherwise, without the prior written consent of GOWINSEMI.

#### **Disclaimer**

GOWINSEMI®, LittleBee®, Arora, and the GOWINSEMI logos are trademarks of GOWINSEMI and are registered in China, the U.S. Patent and Trademark Office, and other countries. All other words and logos identified as trademarks or service marks are the property of their respective holders, as described at www.gowinsemi.com. GOWINSEMI assumes no liability and provides no warranty (either expressed or implied) and is not responsible for any damage incurred to your hardware, software, data, or property resulting from usage of the materials or intellectual property except as outlined in the GOWINSEMI Terms and Conditions of Sale. All information in this document should be treated as preliminary. GOWINSEMI may make changes to this document at any time without prior notice. Anyone relying on this documentation should contact GOWINSEMI for the current documentation and errata.

### **Revision History**

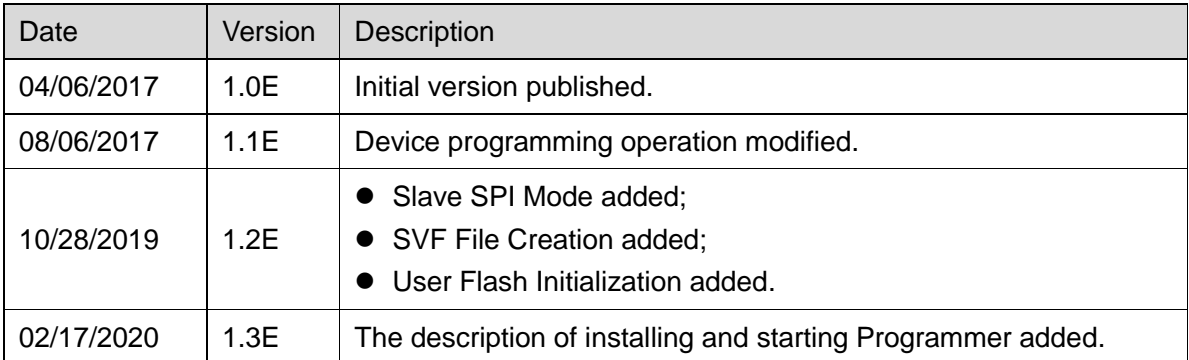

## <span id="page-3-0"></span>**Contents**

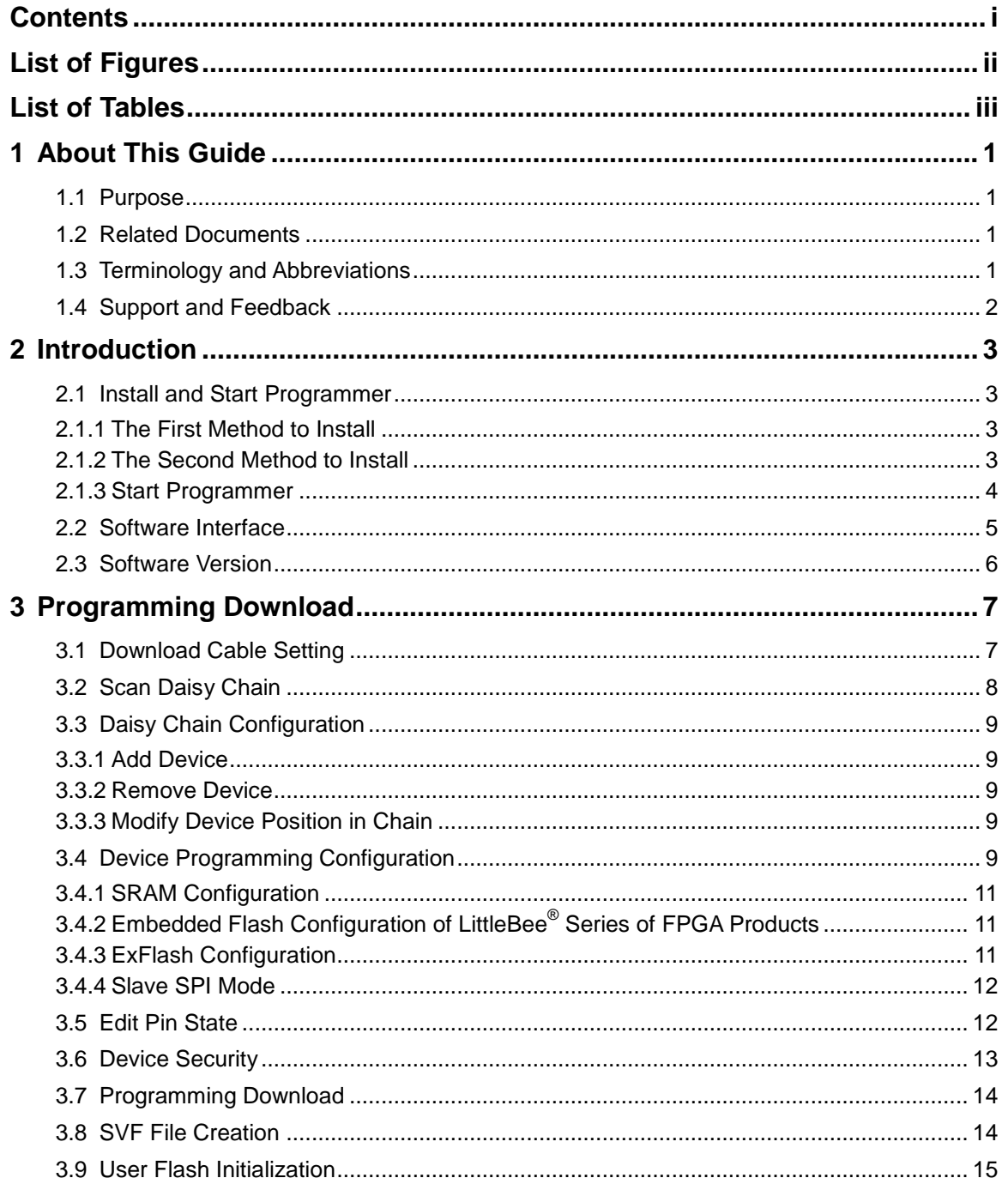

## <span id="page-4-0"></span>**List of Figures**

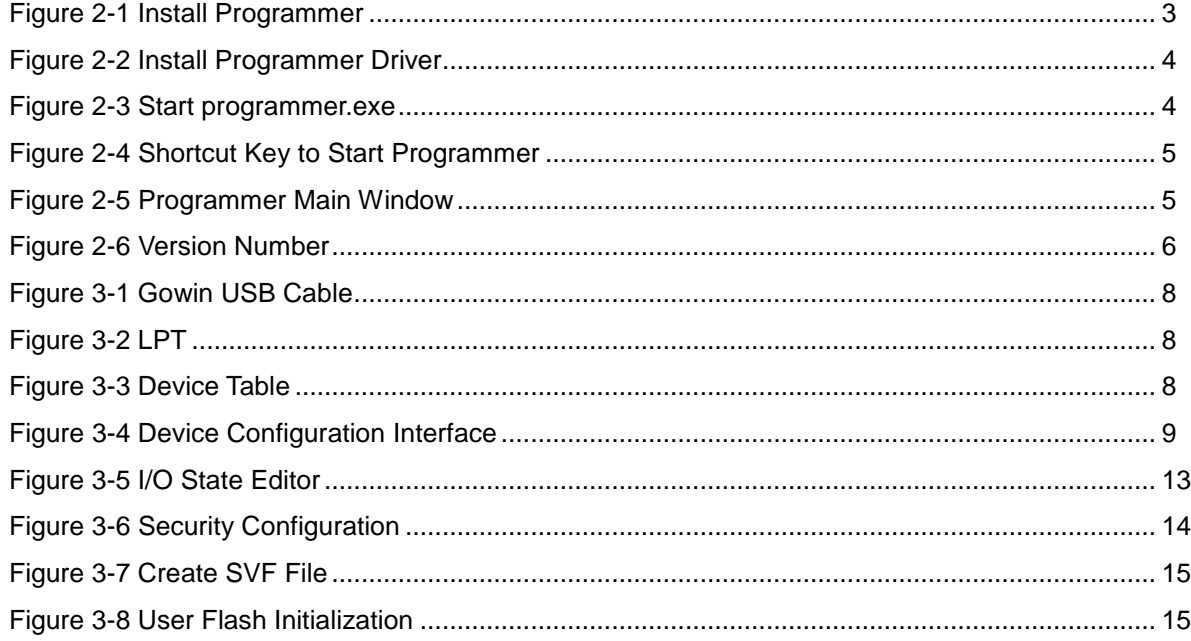

## <span id="page-5-0"></span>**List of Tables**

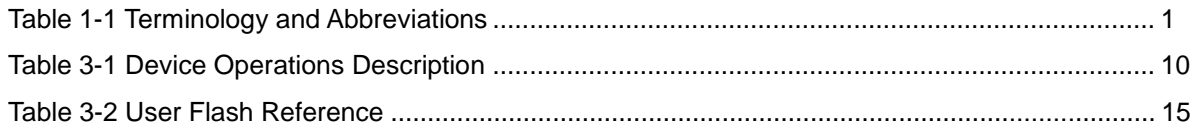

## **1 About This Guide**

### <span id="page-6-1"></span><span id="page-6-0"></span>**1.1 Purpose**

This guide describes how to use the Gowin Programmer.

The software screenshots and the supported products listed in this guide are based on 1.9.3.01Beta. As the software is subject to change without notice, some information may not remain relevant and may need to be adjusted according to the software that is in use.

## <span id="page-6-2"></span>**1.2 Related Documents**

The latest user guides are available on GOWINSEMI Website. You can find the related documents at [www.gowinsemi.com:](https://www.gowinsemi.com/en/)

- **[SUG100,](https://www.gowinsemi.com/upload/database_doc/379/document/5dfaed90533e9.pdf) Gowin Software User Guide**
- [TN653,](http://cdn.gowinsemi.com.cn/TN653E.pdf) Gowin FPGA Products JTAG Programming and Configuration Manual
- [UG290,](http://cdn.gowinsemi.com.cn/UG290E.pdf) Gowin FPGA Products Programming and Configuration Manual

## <span id="page-6-4"></span><span id="page-6-3"></span>**1.3 Terminology and Abbreviations**

[Table 1-1](#page-6-4) shows the abbreviations and terminology used in this guide.

**Table 1-1 Terminology and Abbreviations**

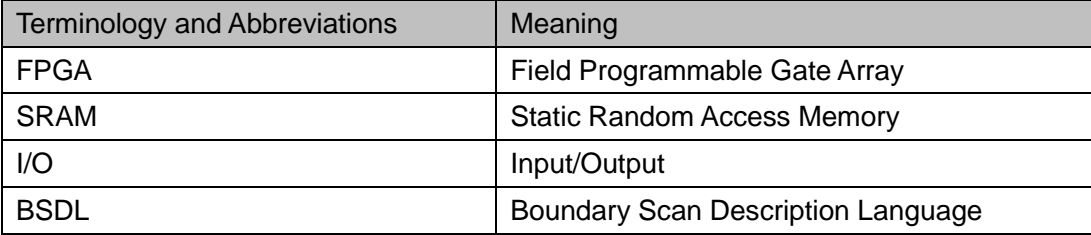

## <span id="page-7-0"></span>**1.4 Support and Feedback**

Gowin Semiconductor provides customers with comprehensive technical support. If you have any questions, comments, or suggestions, please feel free to contact us directly by the following ways.

Website: [www.gowinsemi.com](http://www.gowinsemi.com/en/)

E-mail[:support@gowinsemi.com](mailto:support@gowinsemi.com)

## **2Introduction**

### <span id="page-8-1"></span><span id="page-8-0"></span>**2.1 Install and Start Programmer**

#### <span id="page-8-4"></span><span id="page-8-2"></span>**2.1.1 The First Method to Install**

When Gowin Software is installed by default, Gowin Programmer is installed, as shown in [Figure 2-1.](#page-8-4) For details on the software installation and application, please refer to [SUG100,](https://www.gowinsemi.com/upload/database_doc/379/document/5dfaed90533e9.pdf) Gowin Software User Guide.

#### **Figure 2-1 Install Pgrammer**

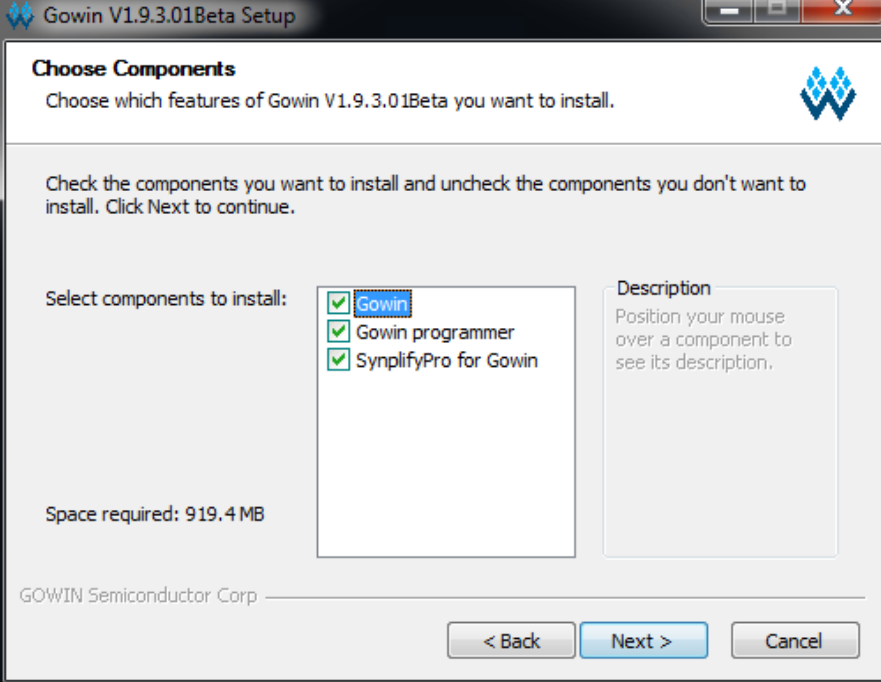

#### <span id="page-8-3"></span>**2.1.2 The Second Method to Install**

Download Gowin Programmer installation package at official website: [https://www.gowinsemi.com/en/support/download\\_eda/.](https://www.gowinsemi.com/en/support/download_eda/) After unzipping the installation package, open directory of programmer2\driver. Choose corresponding driver according to your own computer system, as shown in [Figure 2-2.](#page-9-1)

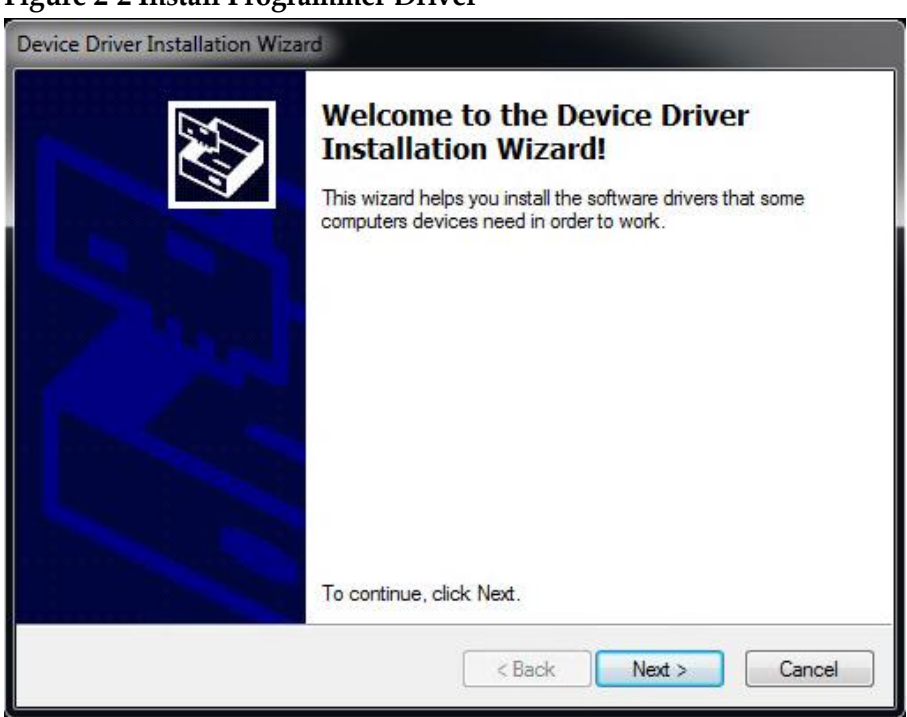

#### <span id="page-9-1"></span>**Figure 2-2 Install Programmer Driver**

#### <span id="page-9-2"></span><span id="page-9-0"></span>**2.1.3 Start Programmer**

1. After installation, the .exe file is under \x.x\Programmer\bin\ protocol.exe; Double-click on programmer. exe to start the software, as shown in [Figure 2-3.](#page-9-2)

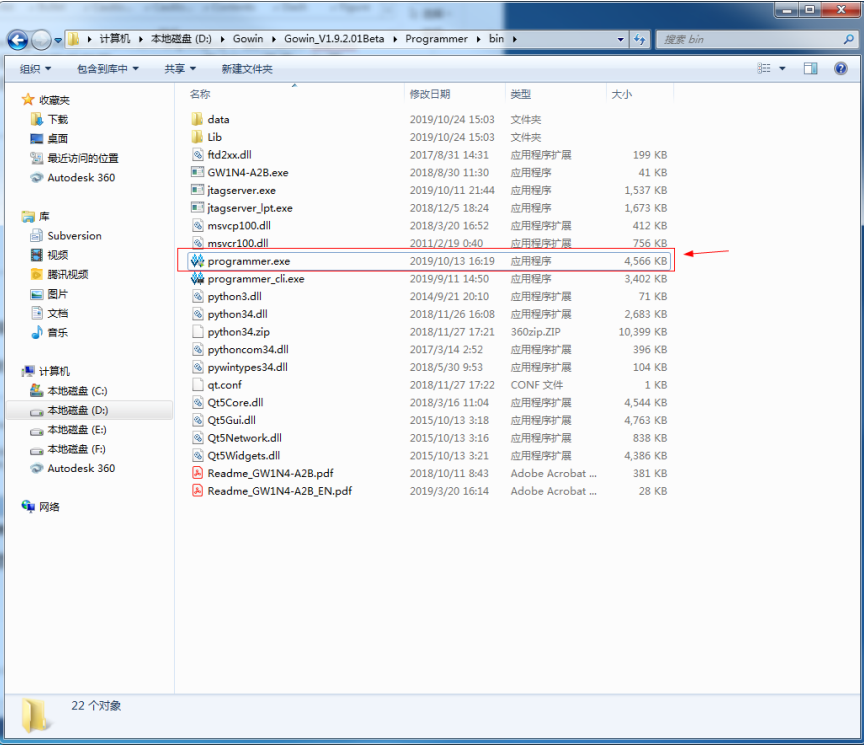

#### **Figure 2-3 Start programmer.exe**

2. This software can be started by the shortcut key of Gowin Software, as shown in [Figure 2-4.](#page-10-1)

<span id="page-10-1"></span>

| Eile Edit Project Jools Window Help<br><b>DRAK ALOVERED</b>                                                                        |                                                                                                    |                                           | z g                                                                                   |  |
|----------------------------------------------------------------------------------------------------|----------------------------------------------------------------------------------------------------|-------------------------------------------|---------------------------------------------------------------------------------------|--|
| Process<br>Design Summary<br><b>A</b> User Constraints<br><b>El FloorPlanner</b><br>Timing Constraints Editor<br>· O Synthesize    | $B \times$<br><b>• PnR Messages</b><br><b>PnR Details</b><br>- Placer<br>- Resource Usage Summary                                   | <b>PnR Messages</b>                       |                                                                                       |  |
|                                                                                                    |                                                                                                    | <b>Report Title</b>                       | Gowin PnR Report                                                                      |  |
| Synthesis Report                                                                                                    |                                                                                                    | Design File                               | E:\gowin_net_prog\psram_2ar18_proj\2ar18_psram_ref_design\fpga_ref_design_add_net_gpi |  |
| Netlist File                                                                                                    | - I/O Bank Usage Summary                                                                                                    | Physical Constraints File                 | E:\gowin net prog\psram 2ar18 proj\2ar18 psram ref design\fpga ref design add net gpi |  |
| . C Place & Route                                                                                                    | - Router                                                                                                    | Timing Constraints File                   | in.                                                                                   |  |
| Place & Route Report<br><b>Timing Analysis Report</b><br>Ports & Pins Report<br>Power Analysis Report<br><b>All Program Device</b> | <b>. Global Clock Usage Summary</b><br><b>Global Clock Signals</b><br>. Pinout by Port Name<br>- All Package Pins<br>- Memory Usage | <b>GOWIN Version</b>                      | V1.9.xBeta                                                                            |  |
|                                                                                                    |                                                                                                    | Part Number                               | GW2AR-LV18EQ144PC8/I7                                                                 |  |
|                                                                                                    |                                                                                                    | Created Time                              | Thu Nov 28 16:22:08 2019                                                              |  |
|                                                                                                    |                                                                                                    | Legal Announcement                        | Copyright (C)2014-2019 Gowin Semiconductor Corporation. All rights reserved.          |  |
|                                                                                                    |                                                                                                    | <b>PnR Details</b><br>Placer:             |                                                                                       |  |
|                                                                                                    |                                                                                                    | Starting Placer:                          |                                                                                       |  |
|                                                                                                    |                                                                                                    | Placement Phase 0  REAL time: 4.471 secs  |                                                                                       |  |
|                                                                                                    |                                                                                                    | Placement Phase 1  REAL time: 2.012 secs. |                                                                                       |  |
|                                                                                                    |                                                                                                    | Placement Phase 2  REAL time: 71.786 secs |                                                                                       |  |
|                                                                                                    |                                                                                                    | Placement Phase 3  REAL time: 19.147 secs |                                                                                       |  |
|                                                                                                    |                                                                                                    |                                           |                                                                                       |  |

**Figure 2-4 Shortcut Key to Start Programmer**

## <span id="page-10-2"></span><span id="page-10-0"></span>**2.2 Software Interface**

Gowin Programmer interface includes menu bar, tool bar, device table, output area as shown in [Figure 2-5](#page-10-2) .

**Figure 2-5 Programmer Main Window**

|                   | Programmer 2                                                                                  |                |                         |                                           |          |                  | $\Box$<br>X                   |  |  |
|-------------------|-----------------------------------------------------------------------------------------------|----------------|-------------------------|-------------------------------------------|----------|------------------|-------------------------------|--|--|
| File              | Edit About                                                                                    |                |                         |                                           |          |                  |                               |  |  |
| 6<br>À            | $\hat{\mathbb{I}}$<br>$\qquad \qquad \qquad \qquad \qquad \qquad \qquad \qquad \qquad \qquad$ | J.             | 甲                       |                                           |          |                  |                               |  |  |
| Enable            | Family                                                                                        | Device         | Operation               | FS File                                   | Checksum | <b>User Code</b> | <b>IDCODE</b>                 |  |  |
| $\checkmark$<br>1 | GW1N                                                                                          | <b>GW1N-4B</b> | embFlash Erase, Program | D:/DESKTOP/gowin_prj/GW1N-4K-LQFP144 6570 |          | 00006570         | 1100381B                      |  |  |
|                   |                                                                                               |                |                         |                                           |          |                  |                               |  |  |
|                   |                                                                                               |                |                         |                                           |          |                  |                               |  |  |
|                   |                                                                                               |                |                         |                                           |          |                  |                               |  |  |
|                   |                                                                                               |                |                         |                                           |          |                  |                               |  |  |
|                   |                                                                                               |                |                         |                                           |          |                  |                               |  |  |
|                   |                                                                                               |                |                         |                                           |          |                  |                               |  |  |
|                   |                                                                                               |                |                         |                                           |          |                  |                               |  |  |
|                   |                                                                                               |                |                         |                                           |          |                  |                               |  |  |
|                   |                                                                                               |                |                         |                                           |          |                  |                               |  |  |
|                   |                                                                                               |                |                         |                                           |          |                  |                               |  |  |
| Output            |                                                                                               |                |                         |                                           |          |                  | $\overline{\mathbf{e}}\times$ |  |  |
|                   |                                                                                               |                |                         |                                           |          |                  |                               |  |  |
|                   |                                                                                               |                |                         |                                           |          |                  |                               |  |  |
|                   |                                                                                               |                |                         |                                           |          |                  |                               |  |  |
|                   |                                                                                               |                |                         |                                           |          |                  |                               |  |  |
|                   |                                                                                               |                |                         |                                           |          |                  |                               |  |  |
|                   |                                                                                               |                |                         |                                           |          |                  |                               |  |  |
|                   |                                                                                               |                |                         |                                           |          |                  |                               |  |  |
|                   |                                                                                               |                |                         |                                           |          |                  |                               |  |  |
| Ready<br>a)       |                                                                                               |                |                         |                                           |          |                  |                               |  |  |

In the device table, all the devices that will be programmed in daisy chain are displayed via automatically scanning or manual configuration. Each row of the table represents a device, which can be programmed or not via Enable column.

The device table includes Enable, Family, Device, Operation, FS File, Checksum, User Code, and IDCODE options. Enable, Family, Device, Operation, and FS files are editable and can be edited with clicking. Double-click to open Device Configuration Dialog to configure the other options. Please refer to [3.4](#page-14-4) [Device Programming Configuration](#page-14-4) for the details.

Output area includes Output, Error, Warning, and Info, which respectively displays all information, error information, warning information, and instructions information.

#### **Note!**

If "Enable" is not checked, the programmer treats the device as if it is not in the chain. The device row is not editable.

### <span id="page-11-1"></span><span id="page-11-0"></span>**2.3 Software Version**

Gowin Programmer and Gowin IDE have separate software version number, which can be viewed by "About" of software interface, as shown in [Figure 2-6.](#page-11-1)

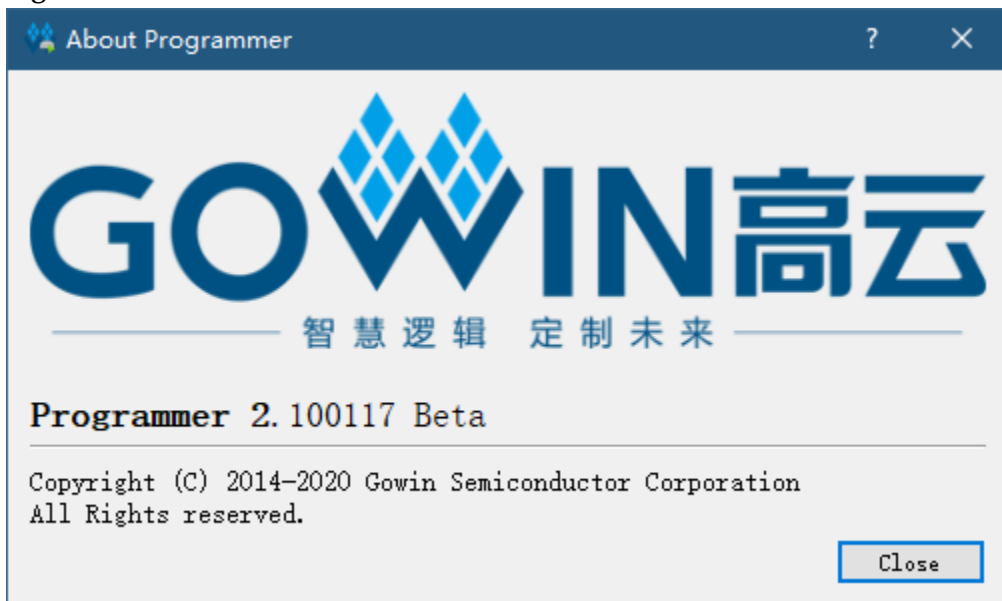

#### **Figure 2-6 Version Number**

# <span id="page-12-0"></span>**3 Programming Download**

Programming download is the process of transmitting the data stream files to SRAM, embedded Flash or external Flash of FPGA via download cable, and programming download process is as follows: Start > Setting download cable > Scanning device > Device programming configuration > Downloading.

1. Download Cable Setting (selectable): Select the download cable type, port, and frequency for the programming download. **Note!**

The first available port will be selected by default. And the default frequence is 2MHz.

- 2. Daisy chain configuration and programming: Configure daisy chain in the device table to match the actual physical connection of daisy chain, and select the programming operation and required data file for each device with the uppermost layer being near the Programmer side.
- 3. Programming download: Download the daisy chain that has been configured, and the final result will be displayed in the output area.

## <span id="page-12-1"></span>**3.1 Download Cable Setting**

The Download Cable Setting allows users to select the available download cable type, port, and frequencyfor the programming download. Select "Edit > Setting > Cable Setting" in the menu bar to open "Cable Setting". Two types of cables are supported currently: Gowin USB Cable and LPT.

- 1. Gowin USB Cable (FT2CH) is as shown in [Figure 3-1.](#page-13-1)
	- Cable: Gowin USB Cable.
	- Port: The first available port will be selected by default. The last character A represents the channel number of programmer. There are three channels: S, A and B
	- Frequency: JTAG, 30 MHz, 15 MHz, 2.5 MHz, 2 MHz, 1.5 MHz, 0.75 MHz, 0.1 MHz. The default is 2 MHz.

<span id="page-13-1"></span>**Figure 3-1 Gowin USB Cable**

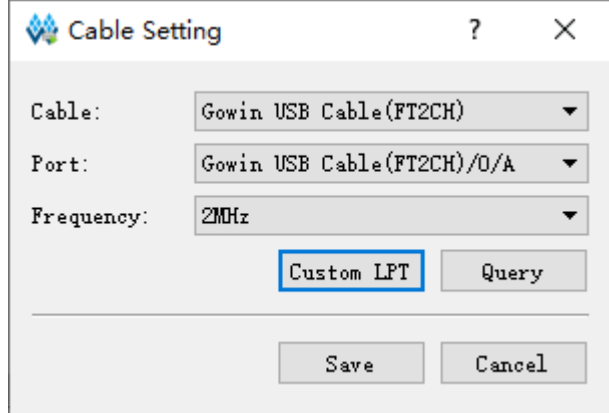

- 2. LPT is as shown in [Figure 3-2.](#page-13-2)
	- Cable: Paralle Port (LPT)
	- Port: The port available for the download cable is selected according to the PCI property of the computer.
	- **•** Frequency: JTAG frequency simulation, 150KHz.

#### <span id="page-13-2"></span>**Figure 3-2 LPT**

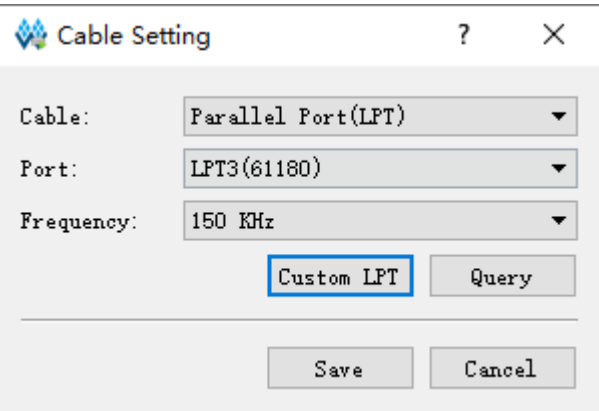

## <span id="page-13-0"></span>**3.2 Scan Daisy Chain**

Programmer automatically scans the daisy chain connected to the

computer. Click "  $\Box$ " to scan daisy chain connected to the computer. After scanning, all devices are shown in device table of Gowin Programmer in the order of chain, as shown in [Figure 3-3.](#page-13-3)

#### **Figure 3-3 Device Table**

<span id="page-13-3"></span>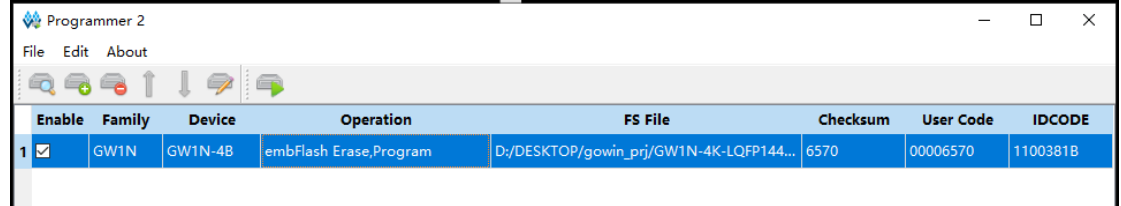

#### **Note!**

Some devices have the same ID (such as GW2A - 18/GW2AR-18), which requires users to manually specify the corresponding equipment after scanning.

Programmer supports the manual configuration of daisy chain. It includes the operations of adding device, removing device and modifying the position of the device in the chain.

## <span id="page-14-0"></span>**3.3 Daisy Chain Configuration**

#### <span id="page-14-1"></span>**3.3.1 Add Device**

- 1. Select "Edit > Add Device" or click "  $\bullet$ " in menu to add a new device;
- 2. Click "Family" to select device from drop-down menu;
- 3. Click "Device" to select a specific device type from drop-down menu. **Note!**

When selected, the new device is added to the selected location or the end of the daisy chain.

#### <span id="page-14-2"></span>**3.3.2 Remove Device**

Select the device row and remove device by clicking "Edit > Remove

Device" or the  $\overline{\bullet}$ .

#### <span id="page-14-3"></span>**3.3.3 Modify Device Position in Chain**

Select the device row and modify the device position in the chain by clicking "Edit > Up (or Down) " or the "  $\int$  " or "  $\int$  ".

## <span id="page-14-5"></span><span id="page-14-4"></span>**3.4 Device Programming Configuration**

Select the device row and open the Device Configuration dialog by

clicking "Edit > Configure Device" or " " or double-clicking "Operation", as shown in [Figure 3-4.](#page-14-5)

**Figure 3-4 Device Configuration Interface**

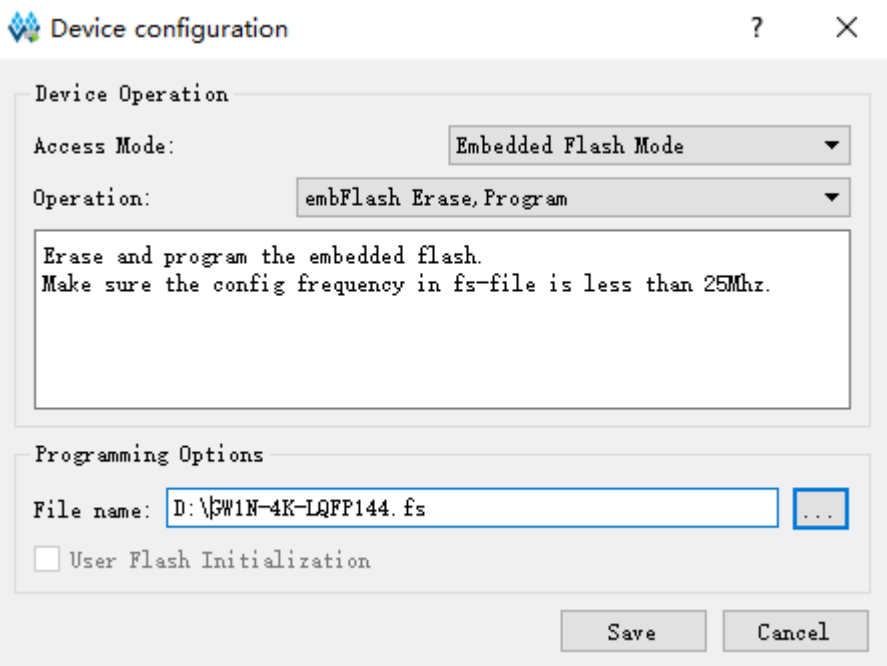

- Access Mode: Select programming mode.
- Operation: Select programming operation, please see [Table 3-1](#page-15-0) for details.
- **•** Instruction Register Length: When the device is selected as JTAG-NOP, select instruction register length.
- Programming File: Select programming data file.
- Device: When the programming mode is selected as External Flash Mode, select External Flash.
- Start Address: When the programming mode is selected as External Flash Mode, select initial address of External Flash.

## **Table 3-1 Device Operations Description**

<span id="page-15-0"></span>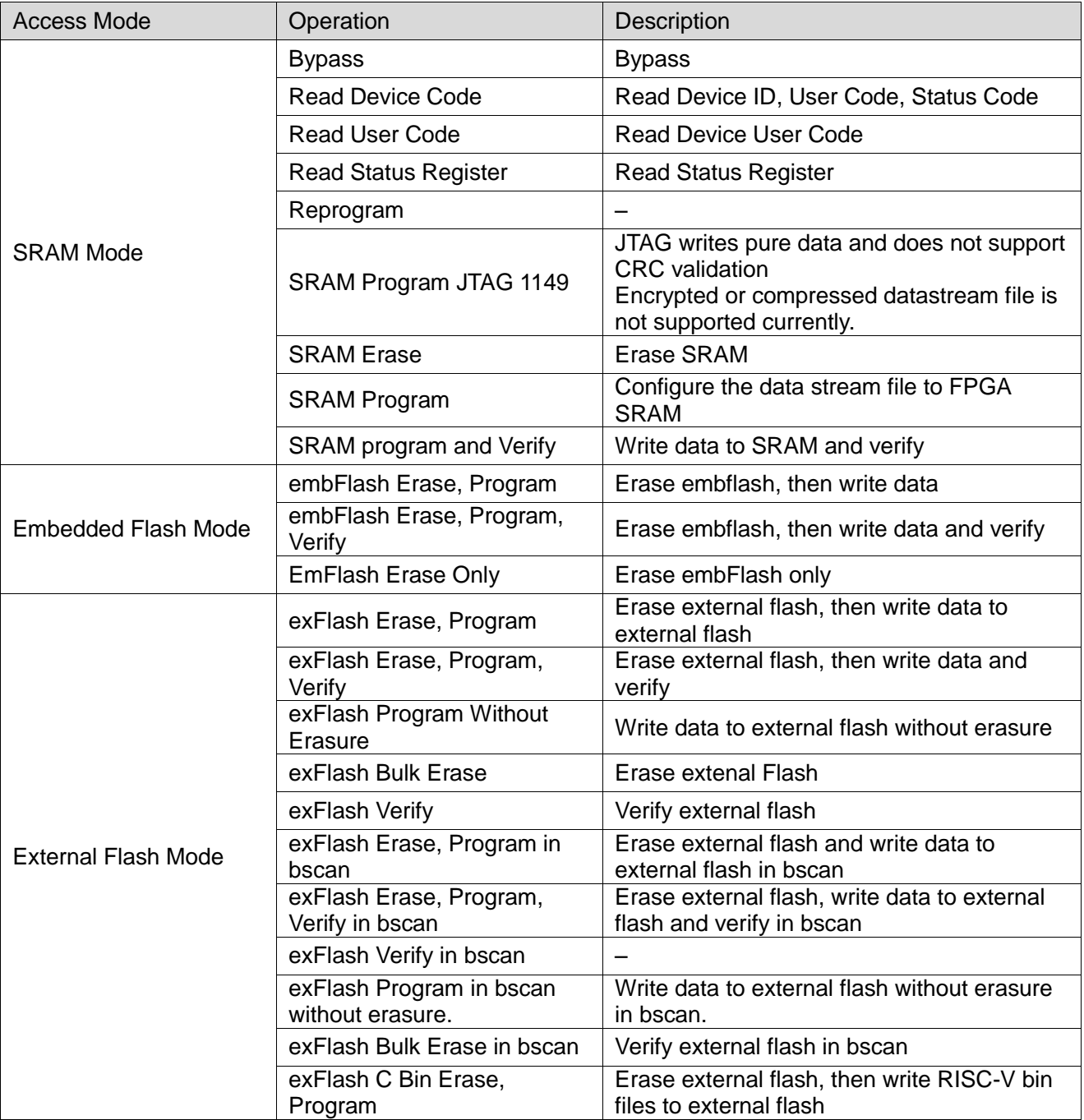

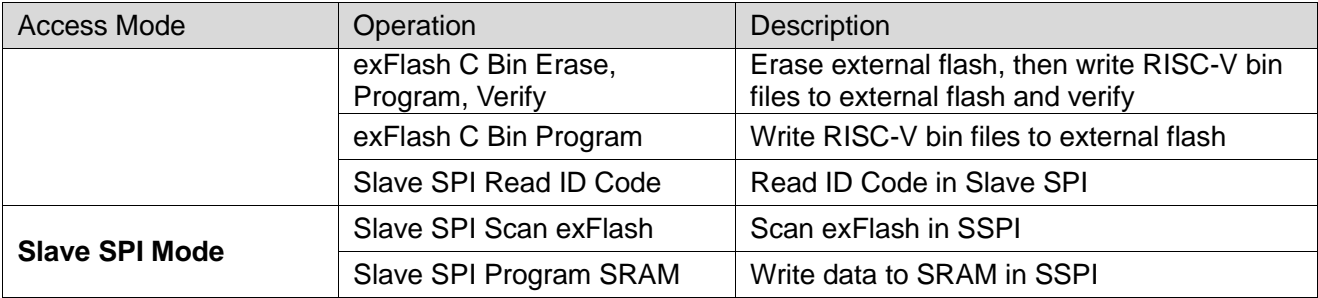

#### **Note!**

[GW2A/GW2AR](http://www.gowinsemi.com.cn/productsShow.aspx?n_id=343) series chips do not have embedded flash and does not support this mode.

#### <span id="page-16-0"></span>**3.4.1 SRAM Configuration**

1. Select the device row and open the Device Configuration dialog by

clicking "Edit > Configure Device" or " " or double-clicking "Operation".

- 2. Select SRAM Mode in "Access Mode" drop-down list;
- 3. Select operation in "Operation" drop-down list as required;
- 4. For non-Gowin devices, it needs to manually specify the length of the instruction register or instruct the programmer to read the length of the instruction register of the BSDL file.
- 5. Click "Save" to complete the configuration.
	- **Note!**

Non-Gowin device (JTAG-NOP) only supports Bypass.

#### <span id="page-16-1"></span>**3.4.2 Embedded Flash Configuration of LittleBee® Series of FPGA Products**

The GW1N/GW1NZ series of FPGA products includes EmbFlash; The corresponding programming model is embedded flash mode.

1. Select the device row and open the Device Configuration dialog by

clicking "Edit> Configure Device" or " " or double-clicking "Operation".

- 2. Select Embedded Flash Mode in "Access Mode" drop-dowm list;
- 3. Select operation in "Operation" drop-down list as required;
- 4. Programming File: Select programming data stream file.
- 5. Click "Save" to complete the configuration.

#### <span id="page-16-2"></span>**3.4.3 ExFlash Configuration**

The Gowin programmer supports ExFlash programming. The external flash configuration process is as follows:

1. Select the device row and open the Device Configuration dialog by

clicking "Edit> Configure Device" or " " or double-clicking "Operation".

2. Select "External Flash Mode" in "Access Mode" drop-down list;

- 3. Select operation in "Operation" as required;
- 4. If selected "exFlash Program" in "Operation", the corresponding programming data stream file needs to be selected in "Programming File";
- 5. For external Flash models, the LittleBee<sup>®</sup> and Arora family support SPI Flash with the read command 0x03 or 0x0B;
- 6. If there is no flash selected in the menu, please select Generic flash to try to automatically program;
- 7. Select the initial address of the external Flash. Currently, the default is 0x000000:
- 8. Click "Save" to complete the configuration.

#### <span id="page-17-0"></span>**3.4.4 Slave SPI Mode**

In Slave SPI Mode, the download cable shall be connected to the pin used by SSPI, please see [TN652,](http://cdn.gowinsemi.com.cn/TN652E.pdf) Gowin FPGA Products Slave SPI Configuration Manual.

1. Select the device row and open the Device Configuration dialog by

clicking "Edit> Configure Device" or " " or double-clicking "Operation".

- 2. Select "Slave SPI Mode" in "Access Mode" drop-down list;
- 3. Select operation in "Operation" drop-down list as required;
- 4. If selected "Slave SPI Program SRAM" in "Operation", the corresponding programming data stream file needs to be selected in "Programming File";
- 5. Click "Save" to complete the configuration.

#### <span id="page-17-1"></span>**3.5 Edit Pin State**

Programmer edits the I/O pin value via the I/O State Editor, which can be set before programming.

- 1. Select the device row and open I/O State Editor by clicking "Edit > I/O State" or right clicking "I/O State";
- 2. Select the BSDL file that conforms with the device model and package;
- 3. Change the pin state by clicking on the cell location or set the same state for all pins by right-clicking on the menu.

<span id="page-18-1"></span>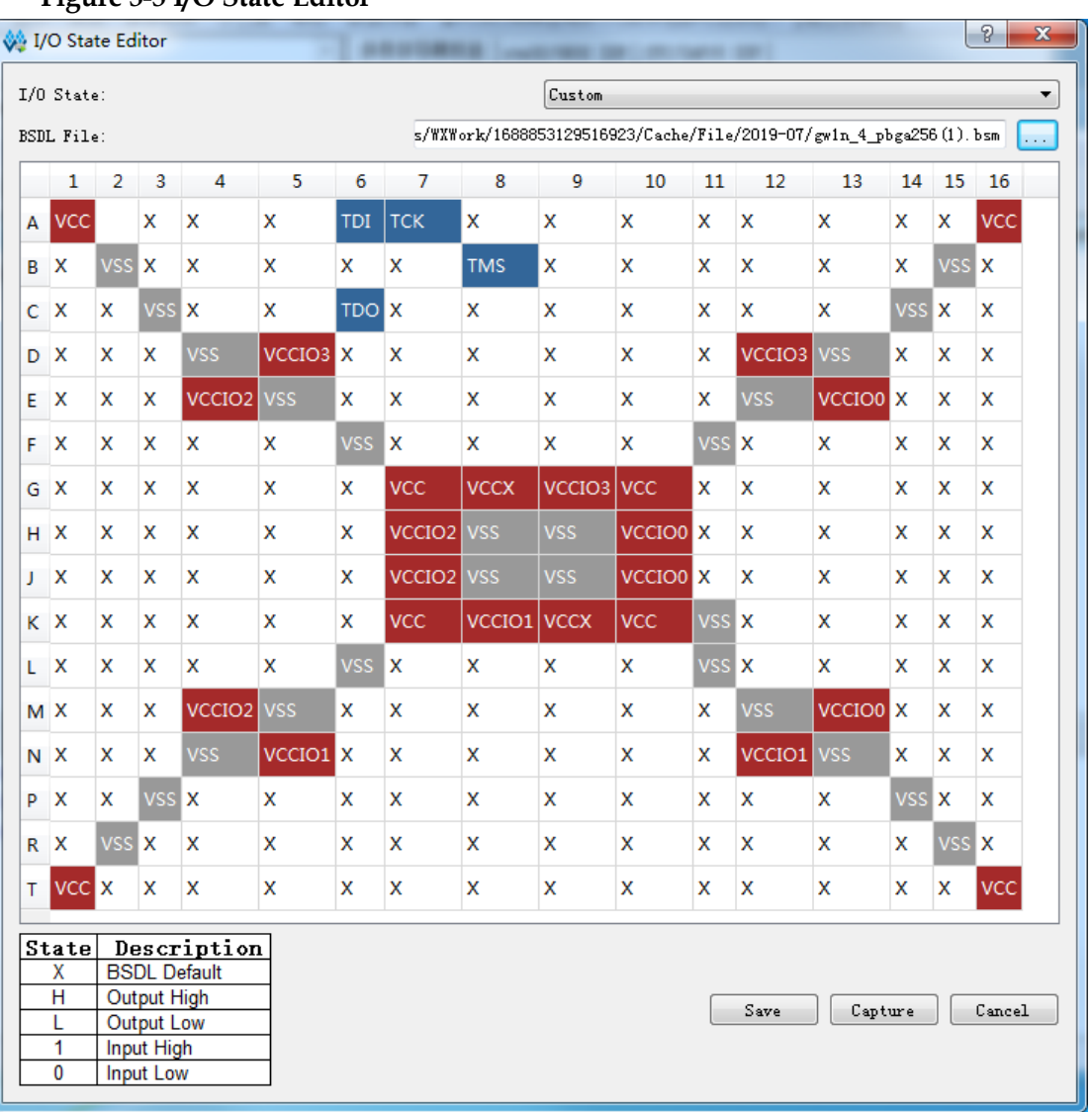

#### **Figure 3-5 I/O State Editor**

## <span id="page-18-0"></span>**3.6 Device Security**

When programming with encrypted bitstream files, it needs to write the key of the bitstream file to FPGA. Select the device row and open Security Configuration dialog by clicking "Edit > Configure Security" from the menu or right-clicking "Security Key Setting", as shown in [Figure 3-6.](#page-19-2)

<span id="page-19-2"></span>**Figure 3-6 Security Configuration** 

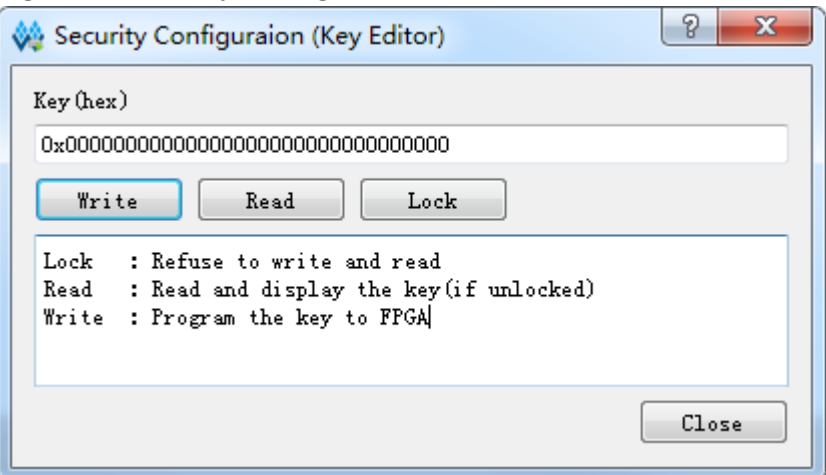

- Write: Write the specified key value to FPGA.
- Read: Read and display key value in FPGA in the case of unlocking.
- Lock: Lock key in FPGA, and the key is unable to read and write after locking.

After the decryption key is written successfully, readback the written value via the "Read" button on the interface to verify.

After key is written successfully, lock it in FPGA via the Lock command. Once you have performed this operation, any read and write key operations will be invalid, the key value cannot be modified, and all read bits are all 1.

After the decryption key is set, the encrypted bitstream data will only work when the data matches the decryption key. The key does not affect the non-encrypted bitstream data.

#### **Note!**

The initial value of the Gowin FPGA keys is 0. If a key value is changed to 1, it cannot be changed back to 0. For example, the key value written during an operation 00000000-00000000-00000000-00000001, and the last bit of the modified key must be 1. For more detailed information, please refer to [TN654](http://cdn.gowinsemi.com.cn/TN654E.pdf), GW2A(R) series of FPGA Products AES Programming Guide.

## <span id="page-19-0"></span>**3.7 Programming Download**

After configuring the download cable and daisy chain, select "Design > Run" from the menu or click " ito program and download the device. The final result will be displayed in the output panel.

### <span id="page-19-1"></span>**3.8 SVF File Creation**

SVF file creation is supported by fs file. Currently, only GW1N-4 SVF file creation is supported currently.

- 1. Configure embedded Flash mode according to the GW1N/GW1NZ and select select GW1N4 device.
- 2. Select the device chain and open the Create SVF File dialog by clickng, "Edit> SVF File Create" or right-clicking "SVF File Create".
- 3. The generated SVF file name can be named in File Name and it can choose SVF save path, as shown in [Figure 3-7.](#page-20-1)
- 4. Click "OK" to complete the creation of the SVF file.

#### <span id="page-20-1"></span>**Figure 3-7 Create SVF File**

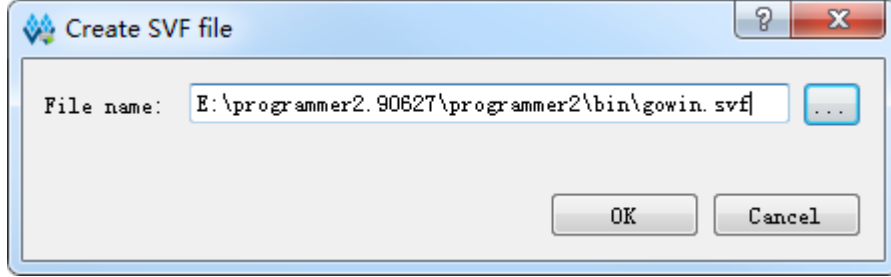

#### <span id="page-20-0"></span>**3.9 User Flash Initialization**

LittleBee<sup>®</sup> series provides users with User Flash space. User Flash data can be used to program embedded Flash and User Flash space at the same time. For the security design, this operation only support user flash programming on programmer side and do not support readback. The user can choose user flash initialization file with .fi suffix when programming, as shown in [Figure 3-8](#page-20-2) .

<span id="page-20-2"></span>**Figure 3-8 User Flash Initialization** 

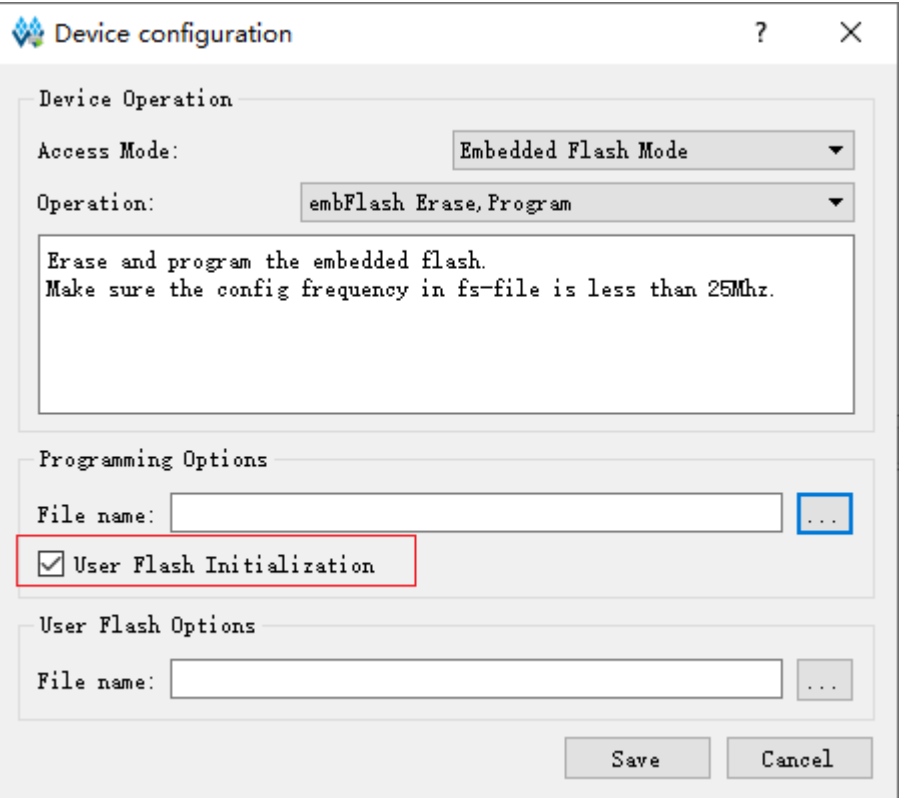

#### <span id="page-20-3"></span>**Table 3-2 User Flash Reference**

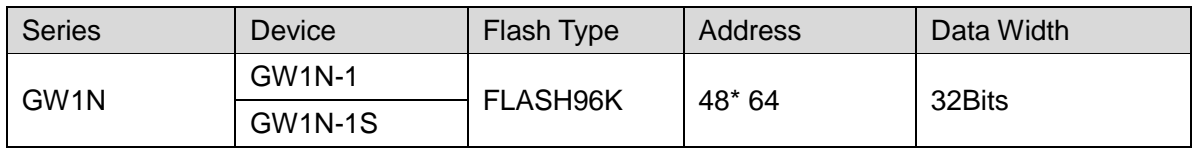

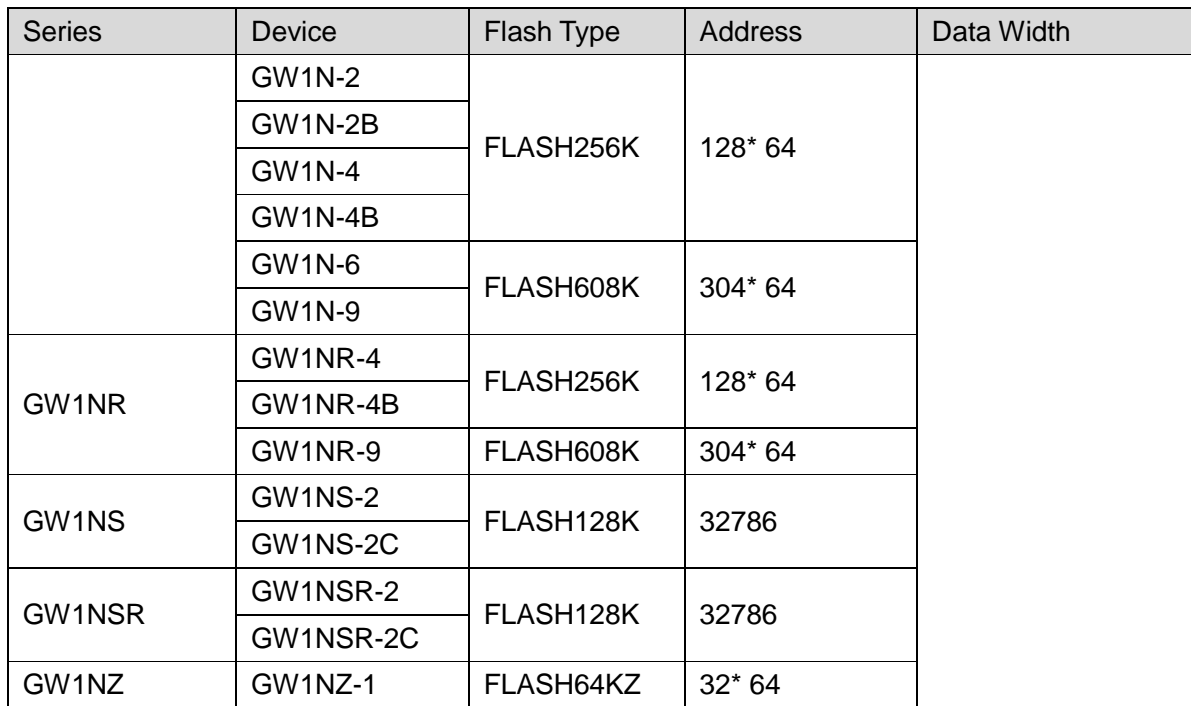

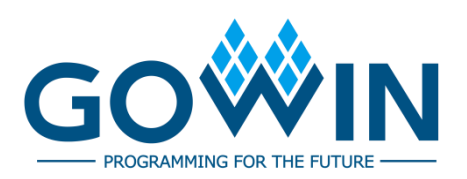